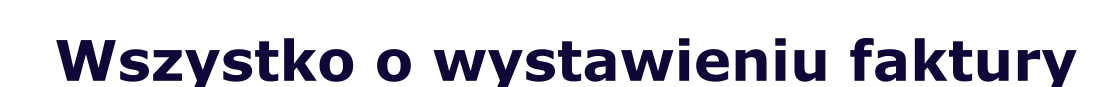

 $\ddot{\bullet}$ 

# **1 WYSTAW FAKTURĘ**

- **1 BELKA "WYSZUKAJ"**
- **1 ZAZNACZ WIELE**

**Jak to zrobić** 

**Il** Cash<br>
Director mBank

- **1 POKAŻ "10"**
- **1 TABELA DOKUMENTÓW SEKCJI FAKTURY**

**w mOrganizerze finansów?**

- **3 FILTRUJ**
- **4 BELKA "WYBIERZ RODZAJ FAKTURY"**
- **4 WYSTAW FAKTURĘ SPRZEDAŻY**
- **5 DANE NOWEGO KONTRAHENTA6 NUMER FAKTURY I DATY**
- **6 NUMER FAKTURY I DATY**
- **6 WALUTA**
- **7 POZYCJA**
- **8 PŁATNOŚĆ**
- **8 FAKTURY ZALICZKOWE SPOZA SYSTEMU**
- **9 OPIS TRANSAKCJI GOSPODARCZEJ**
- **9 OPCJE DODATKOWE**

# **FAKTURY**

# **WYSTAW FAKTURĘ**

Przycisk przenoszący do menu wyboru faktury, którą użytkownik chce wystawić

#### **BELKA "WYSZUKAJ"**

Pozwala na wyszukanie dokumentu w sekcji, w której obecnie znajduje się Użytkownik.

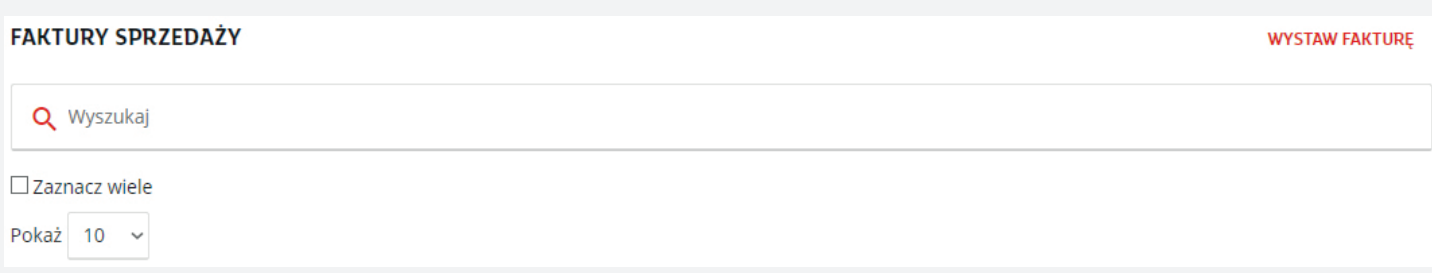

#### **ZAZNACZ WIELE**

Kliknięcie w checkbox znajdujący się po lewej stronie tej opcji pozwala na wybranie wielu dokumentów jednocześnie z listy poniżej - można to zrobić analogicznie klikając w pola wyboru znajdujące się po lewej stronie faktur na liście.

#### **POKAŻ "10"**

Domyślnie wybrana jest opcja "10". Rozwinięcie pozwala na wybranie opcji 10, 25, 50, 100 faktur i w związku z tym wyświetlenie większej liczby pozycji w tabeli z listą wystawionych dokumentów.

#### **TABELA DOKUMENTÓW SEKCJI FAKTURY**

Tabela prezentuje faktury, które trafiły do systemu. Poszczególne kolumny w tej tabeli to:

- **status** reprezentuje obecny status dokumentu (zaksięgowany, wprowadzony), po wskazaniu kursorem ikony pojawia się informacja w jakim obecnie jest statusie,
- **data wystawienia** informuje o dacie wystawienia faktury,
- **faktura** nazwa systemowa faktury, jej numer,
- **opis** nazwa nadana fakturze podczas procesu jej wystawiania,
- **status** informacje o statusie dokumentu (wprowadzony, zaksięgowany, storno czy skorygowany),
- **opóźnienie/termin płatności** informacja o terminie płatności, a także o jego ewentualnym opóźnieniu,
- **kwota brutto/netto** kwota brutto/netto na fakturze,
- **jpk v7** określenie symbolu dokumentu, który przekazany będzie do Ministerstwa Finansów razem z plikiem JPK V7.

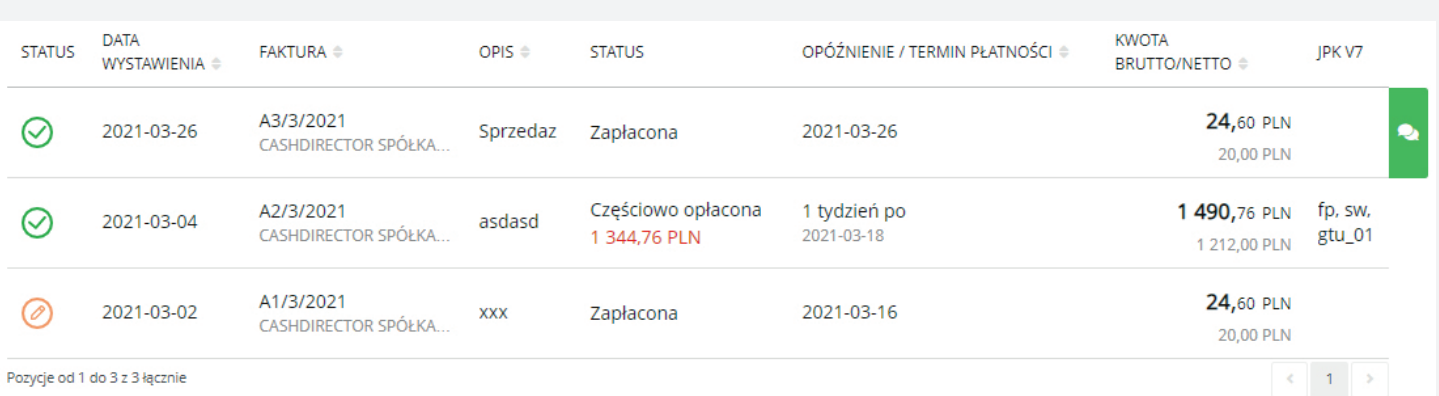

# **Kliknięcie na dokument rozwija szczegółowe informacje dotyczące danej faktury.**

Znaleźć tam można następujące pola:

- **nazwę, NIP, adres podmiotu**, na który została wystawiona faktura,
- **numer dokumentu** nadany przez system,
- **data** wystawienia faktury,
- **data sprzedaży** (jeśli różni się od daty wystawienia faktury zdarzyć się tak może jeśli sprzedaż produktu/usługi nastąpiła innego dnia niż data wystawienia faktury),
- **linie dokumentu** dane wpisane podczas wystawiania faktury,
- **opis transakcji** opis jaki nadano fakturze,
- **sposób zapłaty**  sposób w jaki ma zostać opłacona faktura,
- **termin płatności**  termin, do którego należy opłacić fakturę,
- **kwota zapłacona**  zaliczka zapłacona na poczet wystawionej faktury,
- **kwota pozostała do zapłaty**  kwota do zapłaty minus kwota zapłacona,
- **wynik sprawdzenia białej listy podatników** po kliknięciu na "sprawdź" odkłada się status sprawdzenia czy użytkownik znajduje się na białej liście, czyli bazie podatników VAT prowadzonej przez Ministerstwo Finansów od 2019 roku.

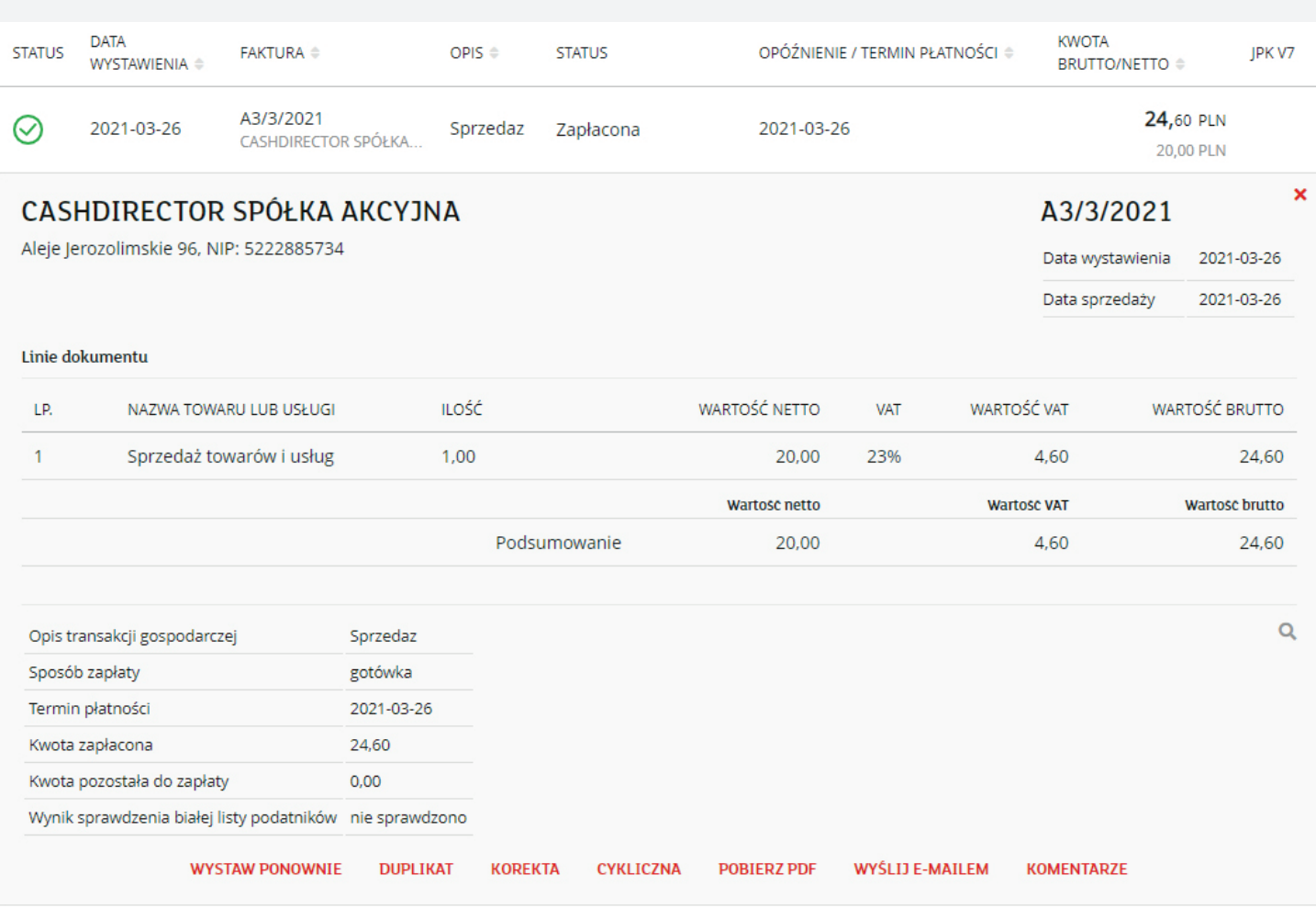

Lista opcji dostępnych dla danego dokumentu obejmuje:

- **wystaw ponownie** umożliwia wystawienie ponownie faktury o takich samych parametrach. Użytkownik zostanie przeniesiony do okna, w którym może edytować niektóre z parametrów faktury,
- **duplikat**  umożliwia wystawienie duplikatu faktury w wyniku jej zniszczenia lub zgubienia, pojawi się okno z prośbą o nadanie nazwy duplikatów,
- **korekta** przenosi do ekranu na którym użytkownik może wprowadzić korektę do faktury po zmianie ustaleń z kontrahentem, możliwe tylko na zaksięgowanym dokumencie,
- **faktura cykliczna** możliwość automatycznego wystawiania faktury bez konieczności wprowadzania danych np. co miesiąc danego dnia do zdefiniowanego kontrahenta,
- **pobierz pdf** pozwala na pobranie faktury z systemu w formie pdf,
- **wyślij e-mailem**  przesłanie faktury na określony adres poczty elektronicznej,
- **komentarze** pozwala na umieszczenie komentarza do danej faktury. Komentarz nie pojawi się na fakturze, jest to informacja dla użytkownika lub księgowej.

# **Wskazanie kursorem myszy dokumentu w tabeli pozwala na wyświetlenie opcji.**

Opcje te mogą się różnić zależnie od tego jaki status posiada dokument:

- **zatwierdź**  zatwierdzenie wprowadzonego dokumentu,
- **edytuj** edycja dokumentu,
- **kasuj** usunięcie dokumentu,
- **rozliczenia** rozwija sekcję, która umożliwia dodanie informacji o wpłacie określonej kwoty za fakturę,
- **cofnij zatwierdzenie** pozwala na edycję dokumentu po cofnięciu jego zatwierdzenia.

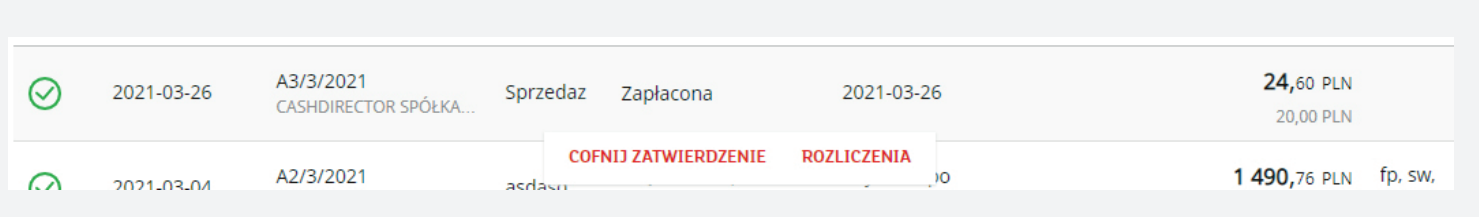

# **FILTRUJ**

Sekcja z lewej strony tabeli z listą faktur, która pozwala na odnalezienie faktury wg określonych kryteriów:

- **data sprzedaży DZIŚ, 7 DNI, 30 DNI, 90 DNI**, określa zakres dni z jakich ma być dokument,
- **data od/do**  określa szczegółowy zakres dat z jakich ma być dokument,
- **kwota netto** określa kwotę na jaką został wystawiony dokument,
- **waluta**  określa walutę w jakiej został wystawiony dokument,
- **rodzaj dokumentu** określa jaki rodzaj dokumentu jest wyszukiwany faktury VAT, faktury zaliczkowe, faktury korygujące, sprzedaż paragonowa - można wybrać więcej niż jeden typ jednocześnie,
- **status dokumentu**  określa jaki status dokumentu jest wyszukiwany, można wybrać więcej niż jeden typ,

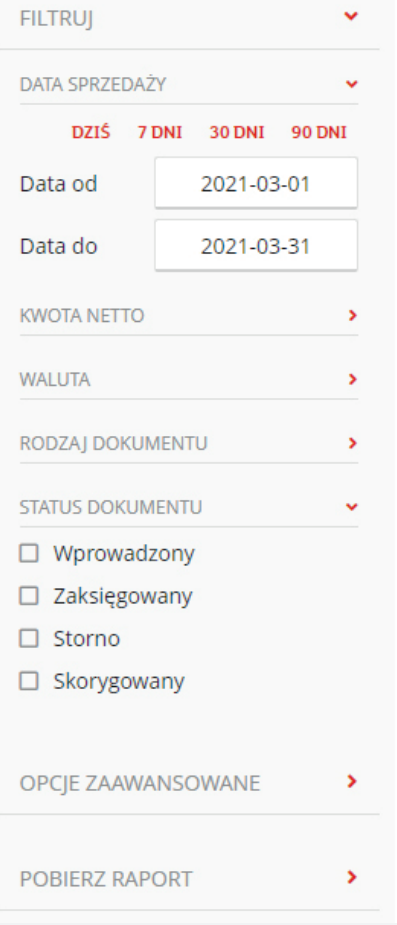

- **opcje zaawansowane** pozwalają na operacje na dokumentach, po zaznaczeniu określonych faktur daje możliwość:
	- **cofnięcia zatwierdzenia,**
	- **pobrania pdf,**
	- **skasowania,**
	- **storno zapis anulujący błędną operację księgową,**
	- **oznaczenia jako zapłacone,**
	- **dodanie wpisu ręcznego,**
	- **edycja parametrów JPK V7.**
- pozwala na pobranie raportu z określonego zakresu dat.

#### **BELKA "WYBIERZ RODZAJ FAKTURY"**

Pozwala na wybranie rodzaju faktury. Kliknięcie na pole znajdujące się obok lupy rozwija listę dostępnych dokumentów. Kliknięcie na gwiazdkę, która jest obok danego typu dokumentu dodaje go do ulubionych i skutkuje dodaniem kafla poniżej pola wyszukiwania **- NAJCZĘŚCIEJ UŻYWANE RODZAJE FAKTUR.**

#### **WYSTAW FAKTURĘ SPRZEDAŻY**

Belka **"WPROWADŹ NAZWĘ KONTRAHENTA"** pozwala na wprowadzenie nazwy kontrahenta z listy lub za pomocą przycisku "Dodaj nowego odbiorcę". Przycisk **"Dodaj nowego odbiorcę"**  wyświetla pola, dzięki którym można dodać odbiorcę na podstawie NIP. Należy w tym celu wprowadzić numer w polu "NIP" i kliknąć czerwony przycisk znajdujący się po prawej stronie **"POBIERZ DANE KONTRAHENTA Z GUS".**

W tej samej sekcji można określić czy jest to "osoba prywatna" - system nie będzie wymuszał na użytkowniku podaniu NIPu kontrahenta.

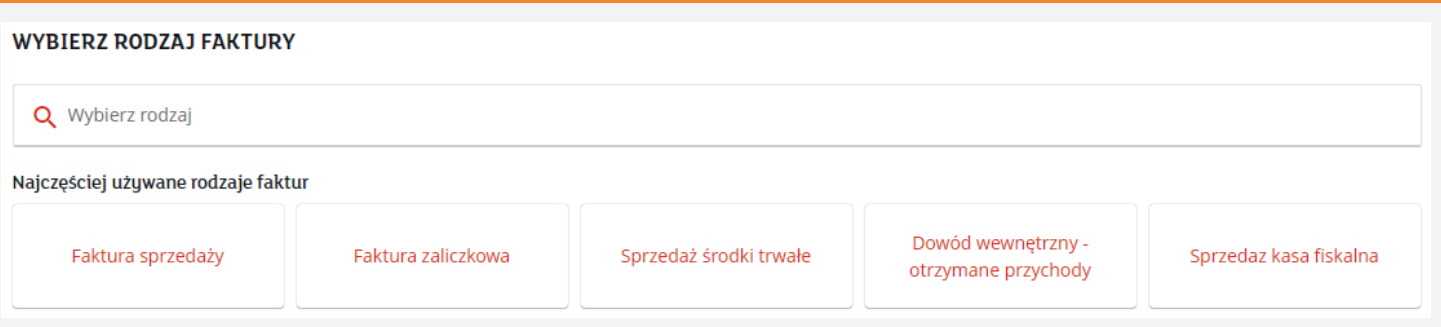

#### **DANE NOWEGO KONTRAHENTA**

To część z danymi kontrahenta z możliwością dodania z listy, za pomocą przycisku identyfikującego go w bazie GUS lub można je uzupełnić ręcznie:

- **kraj,**
- **NIP,**
- **nazwa kontrahenta,**
- **ulica,**
- **nr budynku,**
- **lokal,**
- **kod pocztowy,**
- **miasto,**
- **rodzaj płatności przelew, gotówka, kompensata, karta płatnicza, zapłacono**
- **domyślny termin płatności 0, 7, 14, 21, 30, 60, 90 dni,**
- **e-mail.**

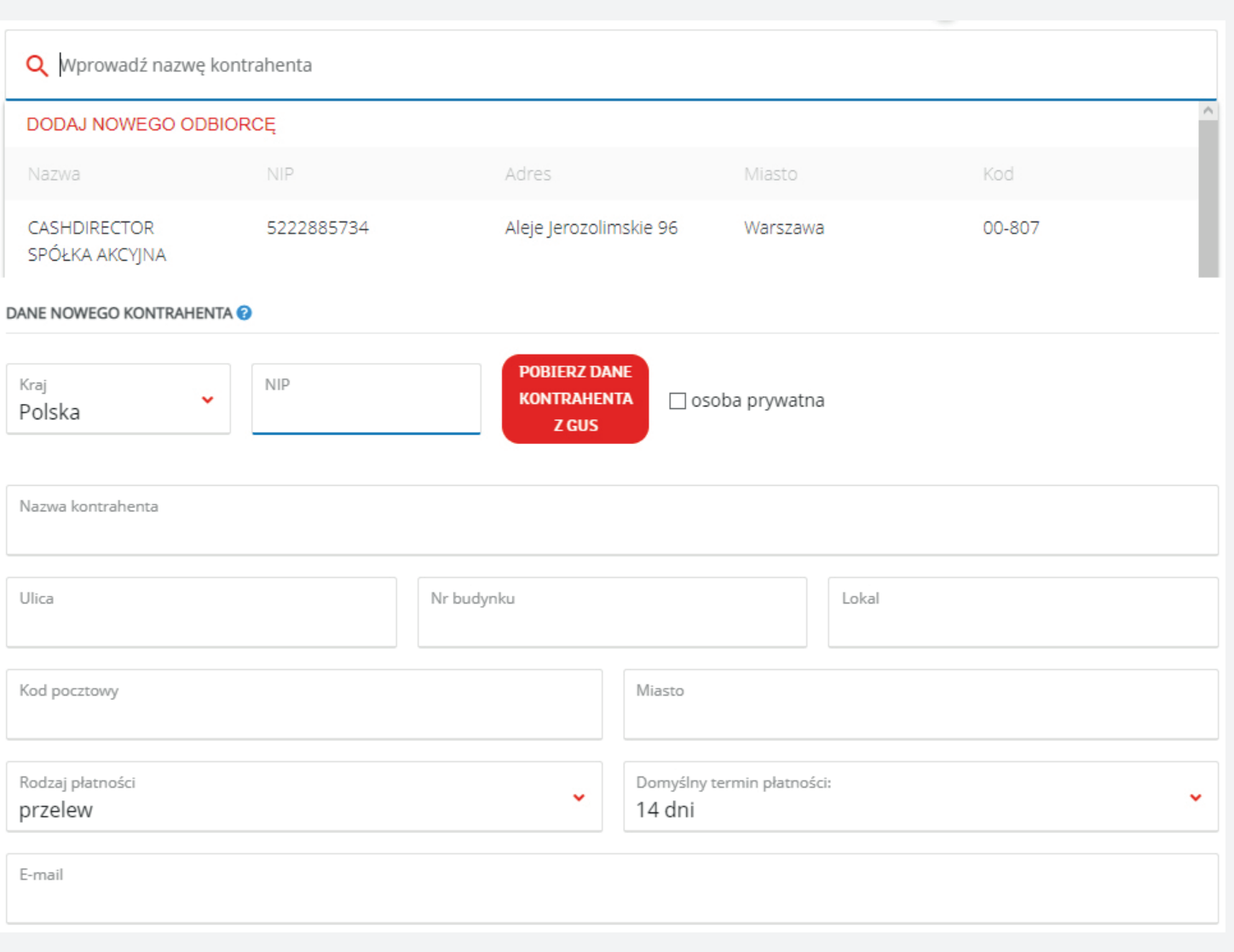

# **NUMER FAKTURY I DATY**

Znajdują się tutaj informacje o dacie wystawienia faktury i sekwencji numerowania:

- **data wystawienia** data, kiedy faktura została wystawiona. System automatycznie uzupełnia to pole wprowadzając bieżącą datą,
- **data sprzedaży** data, kiedy nastąpiła sprzedaż, automatycznie ustawiona jest na taką samą jak data wystawienia, ale możliwa jest jej edycja,
- **okres księgowy**  miesiąc księgowy w którym zostanie zaksięgowana faktura, automatycznie ustawiany jest miesiąc bieżący, ale można zmienić tę datę ręcznie,
- **numer dokumentu** numer dokumentu nadany przez system,
- **sekwencja numerowania** pozwala na wybranie serii, w ramach której nadany będzie numer dokumentu (sekwencję można edytować w ustawieniach mOrganizer finansów).

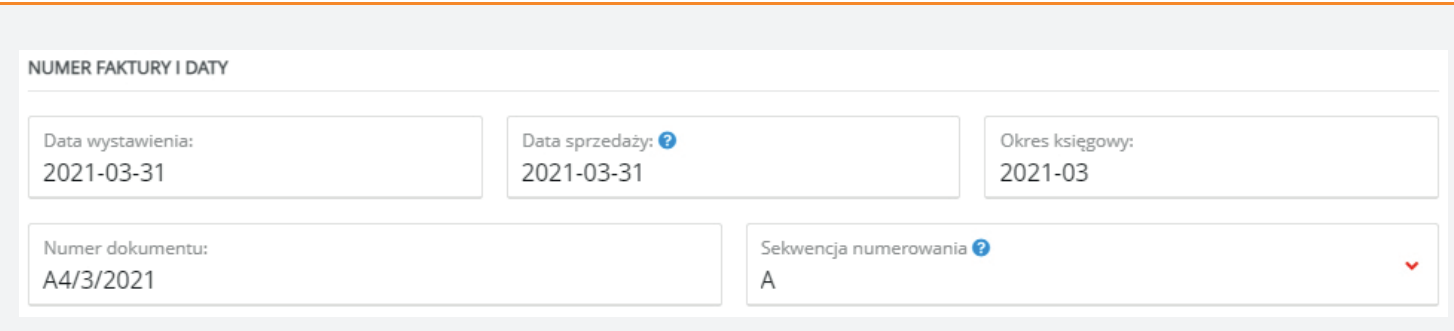

#### **WALUTA**

Określa w jakiej walucie wystawiona jest faktura. Domyślnie ustawiony jest "PLN - złoty" (w tym przypadku **kurs i przelicznik** są wyszarzone).

- **waluta** umożliwia wybór waluty faktury, po wybraniu waluty innej niż złoty pobierany jest aktualny kurs z NBP,
- **kurs**  kurs pobrany automatycznie przez system,
- **przelicznik**  przelicznik dla danej wartości waluty,
- **sposób obliczenia faktury** cena netto/brutto.

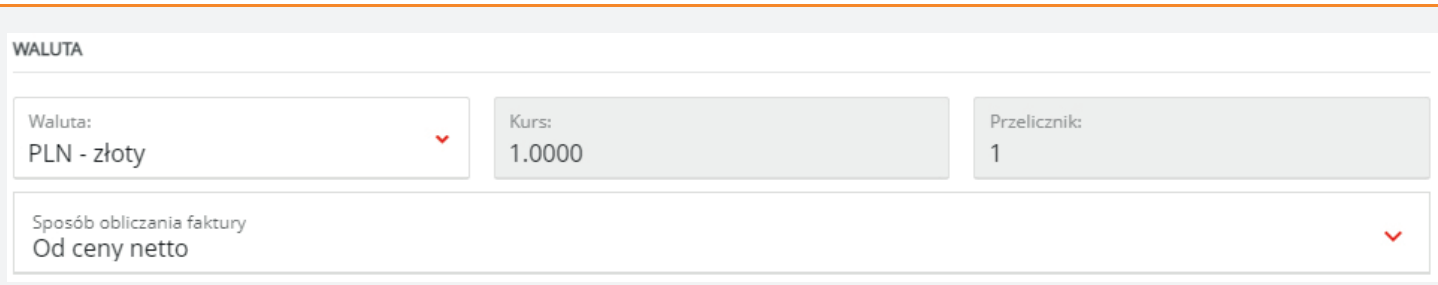

#### **POZYCJA**

Opis pozycji wyszczególnionych na fakturze sprzedaży. Można je dodać lub usunąć za pomocą czerwonych ikon plus i minus znajdujących się po lewej stronie dodanej pozycji.

Kliknięcie na pierwszą linię **"sprzedaż towarów i usług",** która jest domyślnie wybraną opcją po wcześniejszym wyborze faktury sprzedaży, pozwala na edycję informacji określający typ danych.

Wśród opcji wyszczególnione są:

- **kategoria** kliknięcie pozwala na wybranie kategorii sprzedaży z dostępnej listy,
- **kategoria, zielony przycisk listy** pozwala na dodanie PKWiU (lista zawierająca klasyfikację produktów znajdujących się w polskim obiegu gospodarczym),
- **opis towaru** pozwala na wpisanie nazwy towaru lub usługi,
- **ilość,**
- **jednostka miary** pozwala wybrać jednostkę miary ew. wpisać własną,
- **cena netto** cena netto, na jaką została wystawiona faktura,
- **rabat procentowy** rabat procentowy jaki został udzielony na fakturze. System automatycznie przeliczy kwotę po zastosowaniu rabatu,
- **rabat kwotowy** rabat w formie kwoty, jaki został udzielony na fakturę. System automatycznie przeliczy kwotę po zastosowaniu rabatu,
- **cena netto po rabacie** cena po przeliczeniu zastosowanego rabatu,
- **wartość netto** wartość netto,
- **stawka VAT**  stawka VAT na daną usługę lub towar, rozwinięcie listy pozwala na wybranie określonej stawki VAT,
- **kwota VAT** wyliczenie kwoty VAT na fakturze,
- **wartość brutto** kwota brutto faktury.

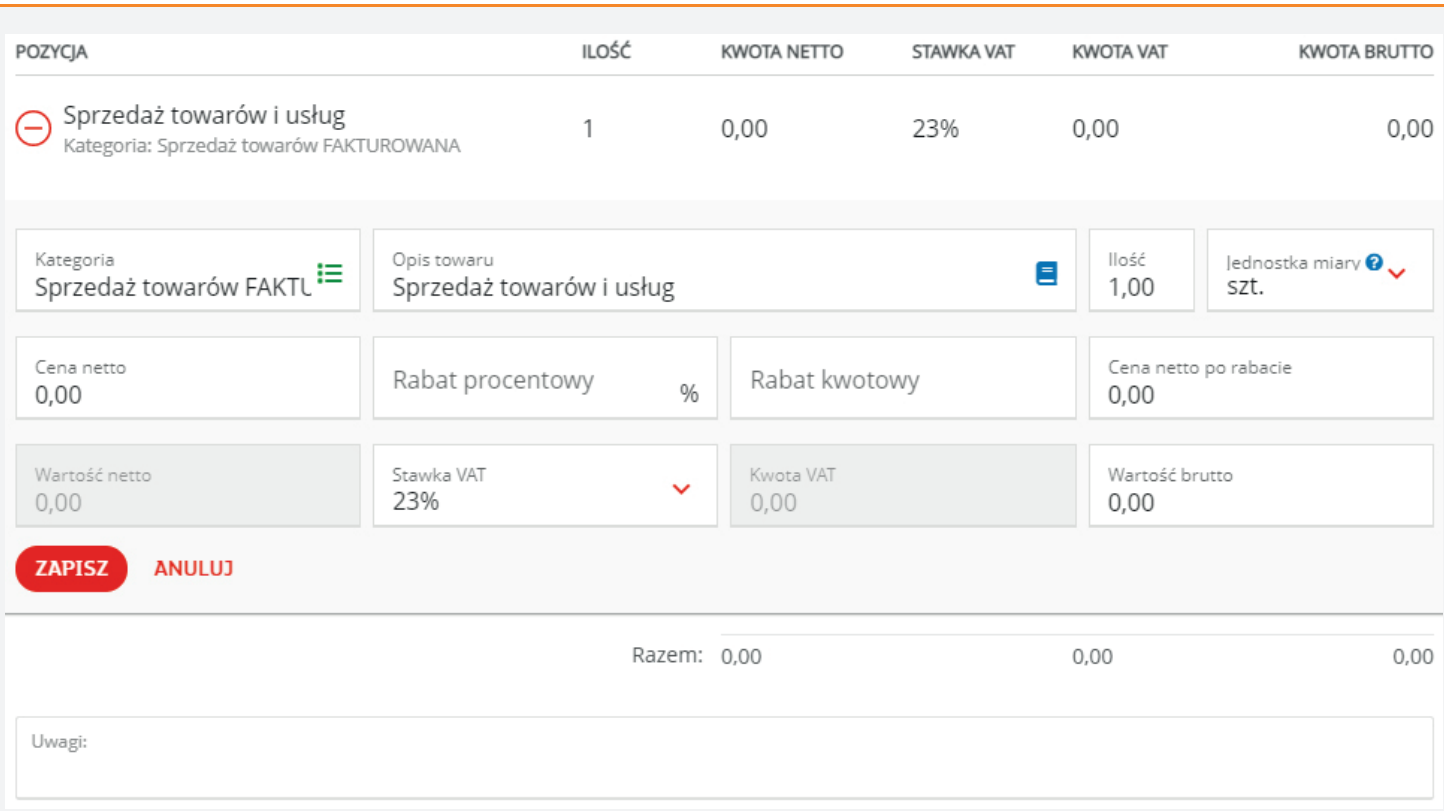

Wprowadzone dane zatwierdzane są przyciskiem **Zapisz** lub anulowane przyciskiem **Anuluj.**  Jeden i drugi przycisk znajduje się poniżej tabeli z informacjami o pozycji dodanej do faktury sprzedaży. Ostatnim z pól jest pole **Uwagi,** które pozwala na dodanie komentarza do wystawianej faktury.

# **PŁATNOŚĆ**

Informacje na temat sposobu rozliczenia faktury:

- **rodzaj płatności** z listy rozwijalnej możliwe wybranie opcji sposobu rozliczenia faktury,
- **termin płatności** czas, jaki przeznaczono na zapłatę faktury,
- **rachunek bankowy** informacja o rachunku bankowym na jaki wpłynąć ma należność,
- **do zapłaty po uwzględnieniu rozliczenia zaliczek** informacja o całkowitej kwocie do zapłaty.

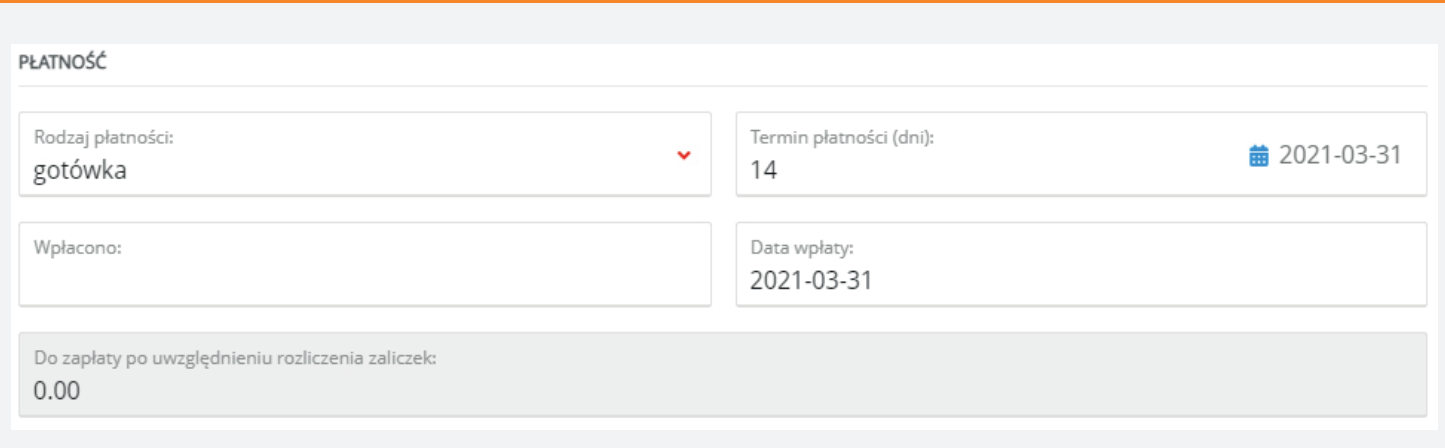

# **FAKTURY ZALICZKOWE SPOZA SYSTEMU**

Kliknięcie w tę opcję rozwija listę, gdzie można uzupełnić wartości z faktury zaliczkowej, która została wystawiona poza systemem. Dodanie faktury zaliczkowej umożliwia poprawne zaksięgowanie faktury sprzedaży do zaliczki.

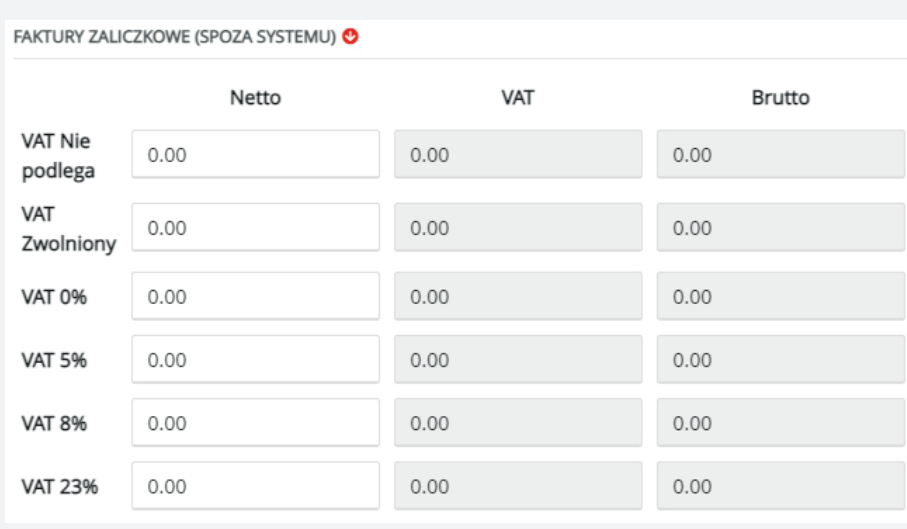

## **OPIS TRANSAKCJI GOSPODARCZEJ:**

Opis, który nie pojawi się na wydruku faktury, będzie się wyświetlał jako opis dokumentu we wszystkich zestawieniach systemowych (rejestry VAT, KPiR).

# **OPCJE DODATKOWE**

- **dodaj następny** po wystawieniu faktury pozostawia użytkownika na ekranie, na którym może dodać kolejną fakturę pomijając krok przeniesienia do wyboru rodzaju dokumentu,
- **dodaj adnotację "mechanizm podzielonej płatności"**  dodaje informację o split payment - mechaniźmie płatności, w którym płatność nabywcy za towar lub usługę dokonywana jest na dwa rachunki bankowe dostawcy lub usługodawcy (na wystawionej fakturze w polu **"uwagi"** będzie informacja o mechanizmie podzielonej płatności),
- **uwzględniaj fakturę w procesach windykacji**  uruchomienie procesu windykacji wg określonego w polu poniżej wzoru; inny niż standardowy proces windykacji można zdefiniować w ustawieniach aplikacji,
- **typ transakcji** możliwość wybrania typu transakcji z dostępnych na liście,
- **GTU** potoczna nazwa kodu grupy towarowej stosowanych w określonych branżach, kod można wybrać z listy rozwijalnej.

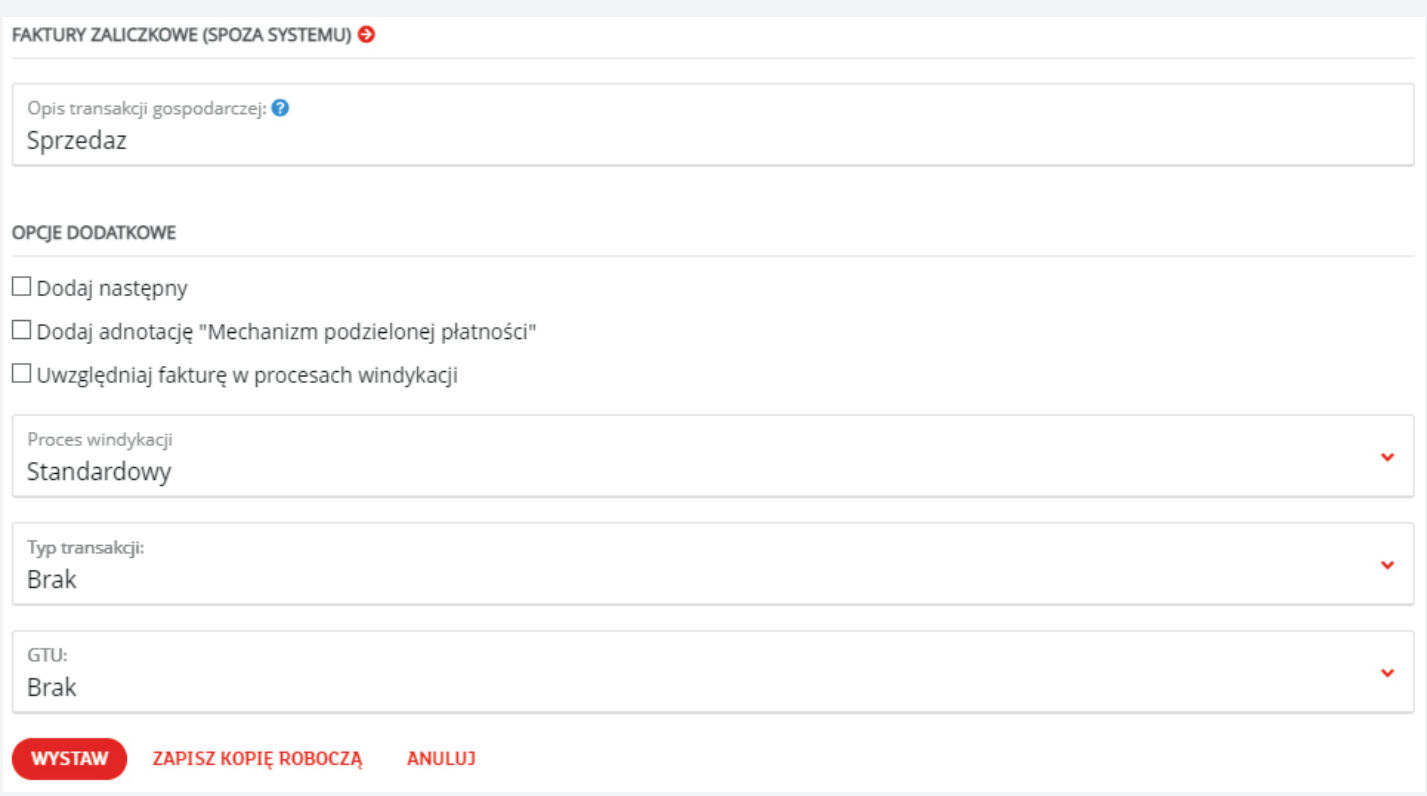

Ostatni etap wystawiania faktury to jej akceptacja. Można to zrobić za pomocą przycisku **wystaw.** Kopia robocza, którą można edytować w późniejszym czasie utworzona zostanie za pomocą **Zapisz kopię roboczą. Anuluj** służy do wyjścia z formularza, bez zapisania zmian dotyczących określonego dokumentu.